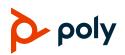

# **Quick Tips for Poly TC8 in Poly Video Mode**

3725-86757-002A | Software 3.2.0 | August 2020

# **Poly Video Home Screen**

The Home screen is the first screen you see when paired with a system in Poly Video Mode.

| Ref. | Description                                                                          |
|------|--------------------------------------------------------------------------------------|
| 1    | View details about the system, such as date/time and system name.                    |
| 2    | View or join scheduled meetings using the calendar cards.                            |
| 3    | Make a call by entering a number or selecting contacts.                              |
| 4    | Manage live content shared to the system.                                            |
| 5    | Access additional features and controls.                                             |
| 6    | Control camera settings.                                                             |
| 7    | Use the Poly video system as your laptop's external camera, microphone, and speaker. |

### Join a Meeting from the Calendar

- » Do one of the following:
  - > On the current meeting card, select **Join**.
- If the meeting card doesn't include calling information, select the card to display the dialpad. Dial the number to join.

# Adjust a Camera

Turn camera tracking off to access camera controls.

1 Select Camera 🔅.

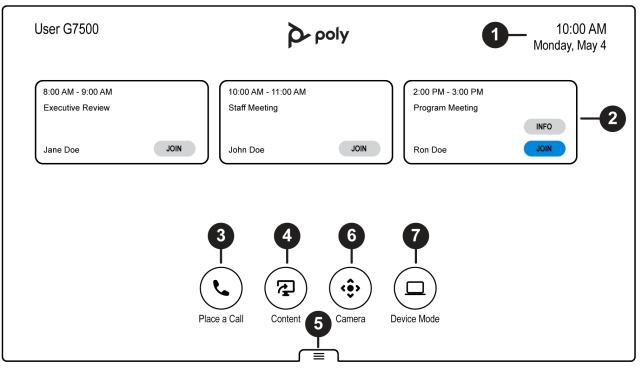

- **2** Optional: Select a camera from the drop-down menu.
- 3 Press + to zoom in or to zoom out. Press the arrows to tilt up and down or to pan left to right.
- 4 To exit the control screen, select **Back**.

# Turn Camera Tracking On or Off

- 1 Select Camera '\$'.
- 2 Toggle Camera Tracking on or off.

# **Minimize Content**

- 1 On the Home screen, select **Content** 7.
- 2 Select Minimize next to the content you want to minimize.

### **Maximize Content**

- 1 On the Home screen, select Content 2.
- **2** From the content tray, select the content you want to display on the screen.

# **Place a Call Screen**

| Ref. | Description                                    |
|------|------------------------------------------------|
| 1    | Go back to the Home screen.                    |
| 2    | Move the slider to place video or audio calls. |
| 3    | Enter a number or contact to call.             |
| 4    | Initiate the call.                             |
| 5    | Access more features.                          |
| 6    | Display the favorite contacts list.            |
| 7    | Display the contacts list.                     |
| 8    | Display the keypad.                            |
| 9    | Display the recent calls list.                 |
| 10   | Display the calendar.                          |
|      |                                                |

# Place a Call

- 1 Go to Place a Call.
- 2 On the **Dialpad iii** screen, move the slider to **Audio b** or **Video c**.
- 3 Enter a number on the dialpad or select **Keyboard** to enter letters.
- 4 Select Call.

# Place a Conference Call

- 1 Go to Place a Call and do one of the following:
  - Enter a number on the dialpad or select
    Keyboard I to enter characters.
  - > Select a contact, favorite, or recent contact.
- 2 Select Call.
- **3** After the call connects, place another call. The system connects all participants to the same call.

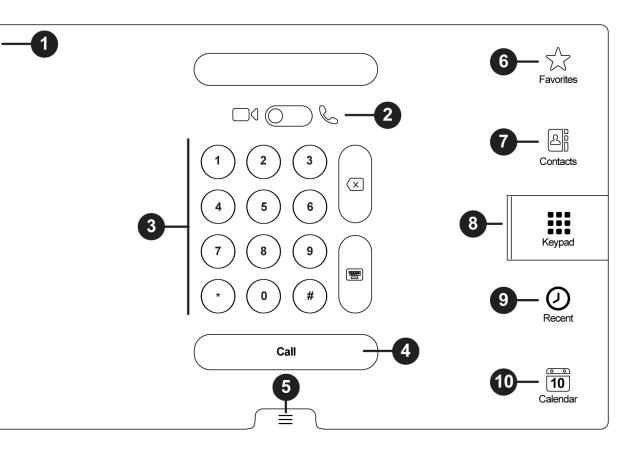

# **Change Participant Layout**

- » In a call, go to Layouts and select:
  - > **Equal**: All participants are the same size.
  - Gallery: Participants display at the top of the screen and the speaker displays in the main frame.
  - Fullscreen: The active speaker displays in full screen.

# End a Call

 $\leftarrow$ 

» Select Menu  $\equiv$  > Hang Up.

### **Getting Help**

Visit <u>support.polycom.com</u> for help setting up and using your device.

# **Polycom Documentation Library**

For more information on using the TC8, see the *Poly TC8 User Guide* at <u>documents.polycom.com</u>.

© 2020 Plantronics, Inc. All rights reserved. Poly, the propeller design, and the Poly logo are trademarks of Plantronics, Inc. All other trademarks are the property of their respective owners.

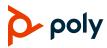